## **คู่มือการใช้งานระบบการขอใช้ห้องปฏิบัติการแบบออนไลน์ ห้องปฏิบัติการกลาง คณะสัตวแพทยศาสตร์ มหาวิทยาลัยเชียงใหม่**

จัดทำคู่มือ : ธีระพงศ์ โปธา ผู้ดูแลระบบ : เจ้าหน้าที่ธุรการ, นักวิทยาศาสตร์ พัฒนาโปรแกรม : หน่วยคอมพิวเตอร์และอาคารสถานที่

## **ขั้นตอนการใช้งาน**

1. ขั้นตอนการลงทะเบียน

ผู้ขอใช้ติดต่อขอลงทะเบียนผู้ใช้งานและรับรหัสผ่าน ที่เจ้าหน้าที่ธุรการ ศูนย์ชันสูตรโรคสัตว์และ ถ่ายทอดเทคโนโลยี อาคารศนย์ชันสตรโรคสัตว์ เงื่อนไข ดังนี้

1.1 <u>กรณีบุคลากรในสังกัดคณะสัตวแพทยศาสตร์</u> สามารถติดต่อขอลงทะเบียนผู้ใช้งานและรับ รหัสผ่าน ได้ที่เจ้าหน้าที่ธุรการได้ด้วยตัวเอง

1.2 กรณีนักศึกษาขอใช้ห้องปฏิบัติการ ต้องมีเอกสารรับรองจากอาจารย์ที่ปรึกษาโครงการหรือ งานวิจัย (ดาวน์โหลดได้ที่ https://vmlab.vet.cmu.ac.th/ ระบบการขอใช้ห้องปฏิบัติการแบบออนไลน์ บนเวปไซต์คณะสัตวแพทยศาสตร์ มหาวิทยาลัยเชียงใหม่แนบพร้อมการขอลงทะเบียนและยื่นเอกสารที่ เจ้าหน้าที่ธุรการ)

1.3 <u>กรณีบุคลากรภายนอกคณะสัตวแพทยศาสตร์</u> ดำเนินการตามระเบียบการใช้อาคารสถานที่ ของทางราชการ และต้องได้รับการอนุมัติให้ใช้ห้องปฏิบัติการจากผู้จัดการห้องปฏิบัติการกลาง คณะสัตวแพทยศาสตร์ มหาวิทยาลัยเชียงใหม่ โดยมีบุคลากรคณะสัตวแพทยศาสตร์ เป็นผู้ประสานงาน และดำเนินการลงทะเบียน

2. เข้าสู่เวปไซต์คณะสัตวแพทยศาสตร์ มหาวิทยาลัยเชียงใหม่ คลิกเลือก เมนู "สำหรับบุคลากรภายใน" วงลีสีชมพู และ "ระบบจองห้องปฏิบัติการ" วงลีสีเหลือง ดังแสดงรูปที่ 1

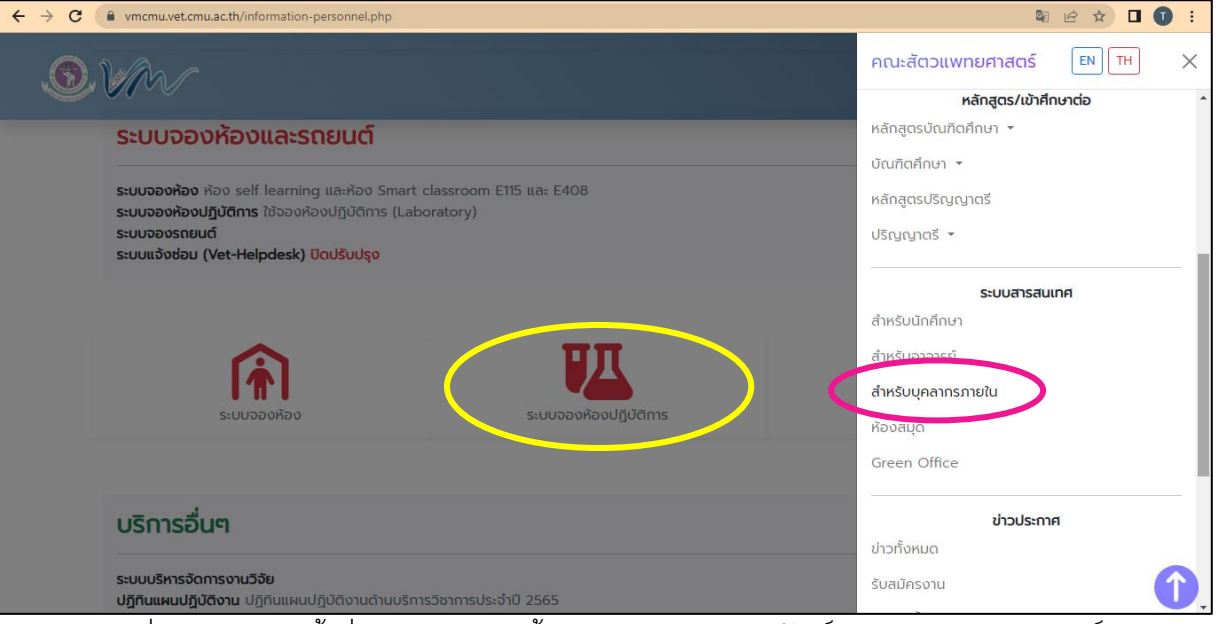

รูปที่ 1 แสดงเมนูเข้าสู่ระบบการจองห้องปฏิบัติการ บนเวปไซต์คณะสัตวแพทยศาสตร์ มหาวิทยาลัยเชียงใหม่

3. เข้าสู่ระบบการขอใช้ห้องปฏิบัติการแบบออนไลน์ พร้อมทั้งดาวน์โหลดคู่มือ และ SOP การใช้งาน ระบบการขอใช้ห้องปฏิบัติการแบบออนไลน์ และศึกษาวิธีการใช้งานดังแสดงรูปที่ 2

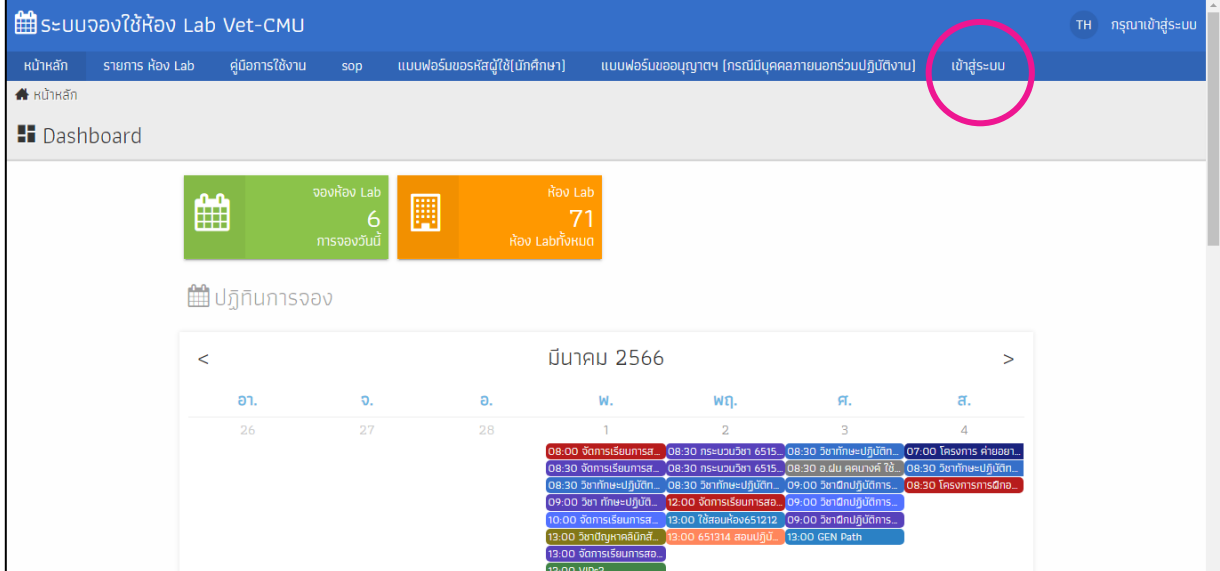

รูปที่ 2 แสดงหน้าจอหลักเมื่อเข้าสู่ระบบการขอใช้ห้องปฏิบัติการแบบออนไลน์

3. ทำการ Login เพื่อเข้าสู่ระบบ โดยกรอก รหัสผู้ใช้งาน และ รหัสผ่าน ดังแสดงรูปที่ 3 และเมื่อ Login เข้าระบบสำเร็จจะปรากฏชื่อผู้ใช้งานที่หน้าจอ ดังแสดงรูปที่ 4

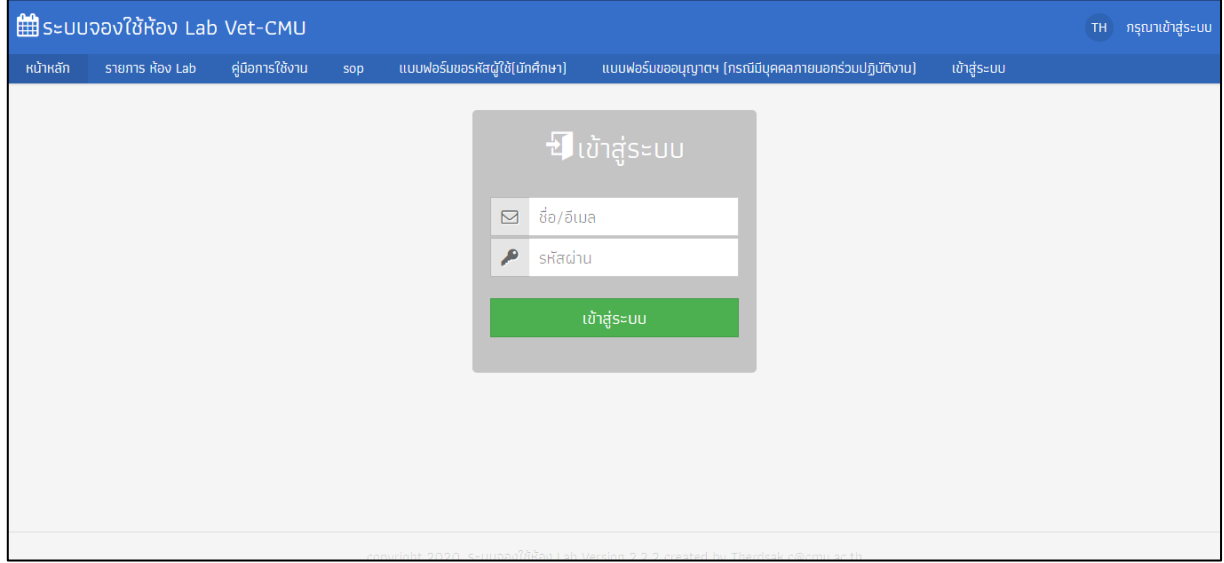

รูปที่ 3 แสดงหน้าจอเพื่อ Login เข้าสู่ระบบการขอใช้ห้องปฏิบัติการแบบออนไลน์

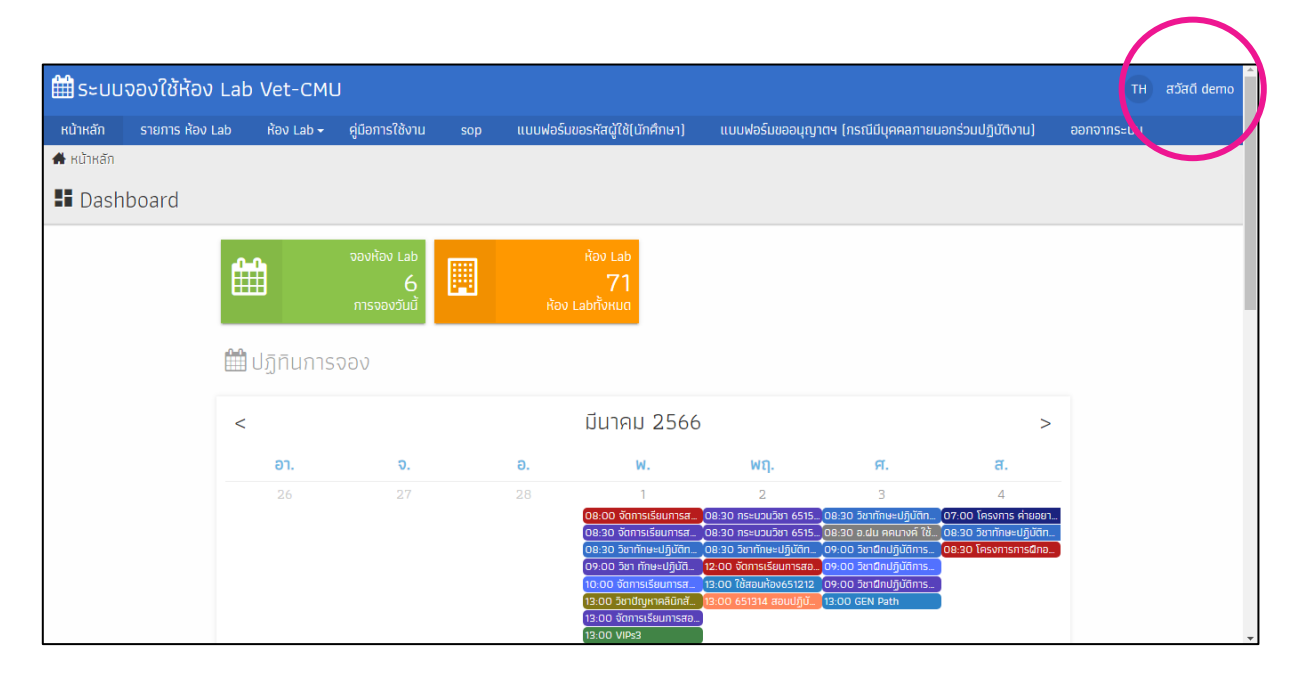

รูปที่ 4 แสดงรายชื่อผู้ใช้งานหลังจาก Login เข้าระบบได้สำเร็จ (วงกลมสีชมพู)

4. รายการห้องปฏิบัติการที่ได้รับการอนุมัติการขอใช้งาน จะแสดงบนปฏิทิน ในหน้าจอหลัก ซึ่งสามารถ คลิกเข้าไปดูรายระเอียดการขอใช้ได้

5. เลือกรายการห้องปฏิบัติการที่ต้องการขอใช้ ที่แถบเมนู "รายการ ห้อง Lab" แล้วคลิกดูรายละเอียด ห้องปฏิบัติการได้โดยคลิกที่เมนู "รายละเอียด" แล้วคลิก "จองห้อง Lab" ดังแสดงรูปที่ 5 วงกลมสี เหลือง สีส้ม และ สีฟ้า ตามลำดับ ซึ่งรายละเอียดของห้องโดยสังเขป (ชื่อห้องปฏิบัติการ, ผู้รับผิดชอบ, เบอร์โทรติดต่อ, รูปภาพ) ดังแสดงรูปที่ 6

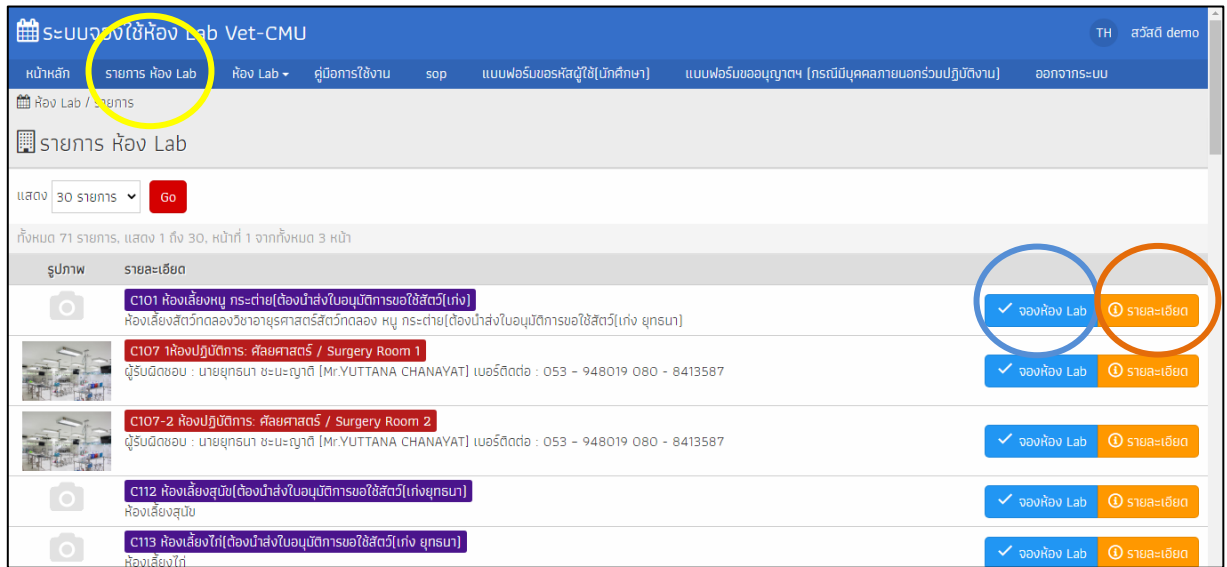

รูปที่ 5 แสดงแถบเมนู"รายการห้อง Lab" (วงกลมสีเหลือง) เมนู "รายละเอียด" (วงกลมสีส้ม) และเมนู "จองห้อง Lab" (วงกลมสีฟ้า)

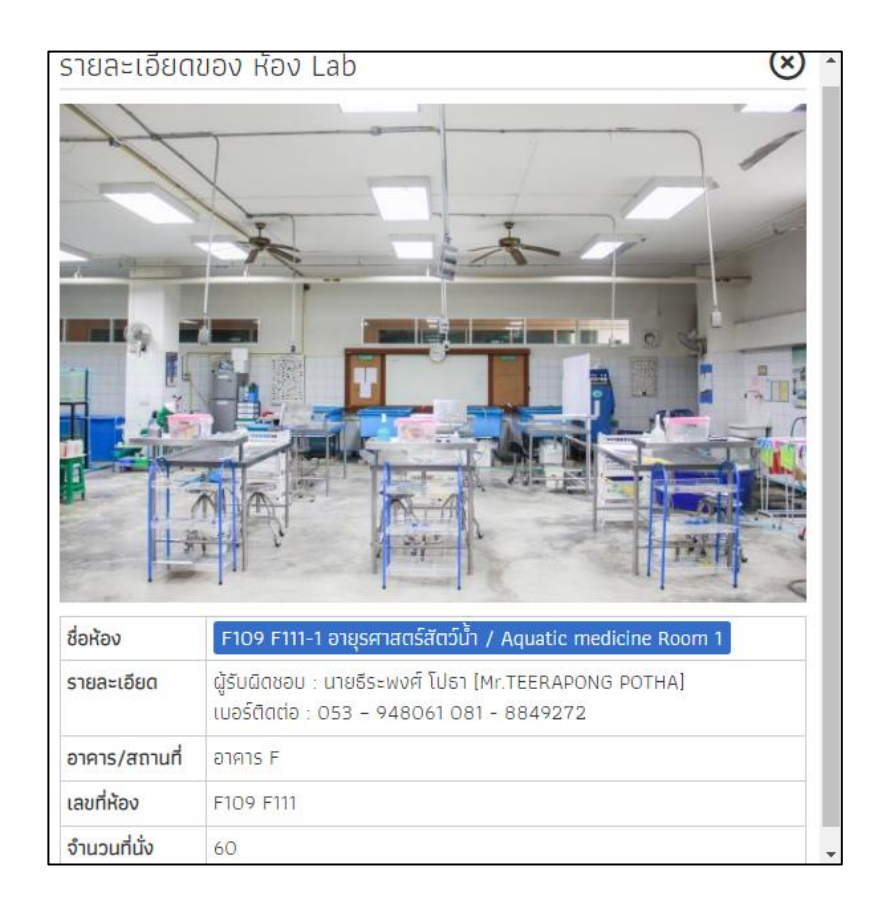

รูปที่ 6 แสดงรายละเอียดของห้องปฏิบัติการโดยสังเขป

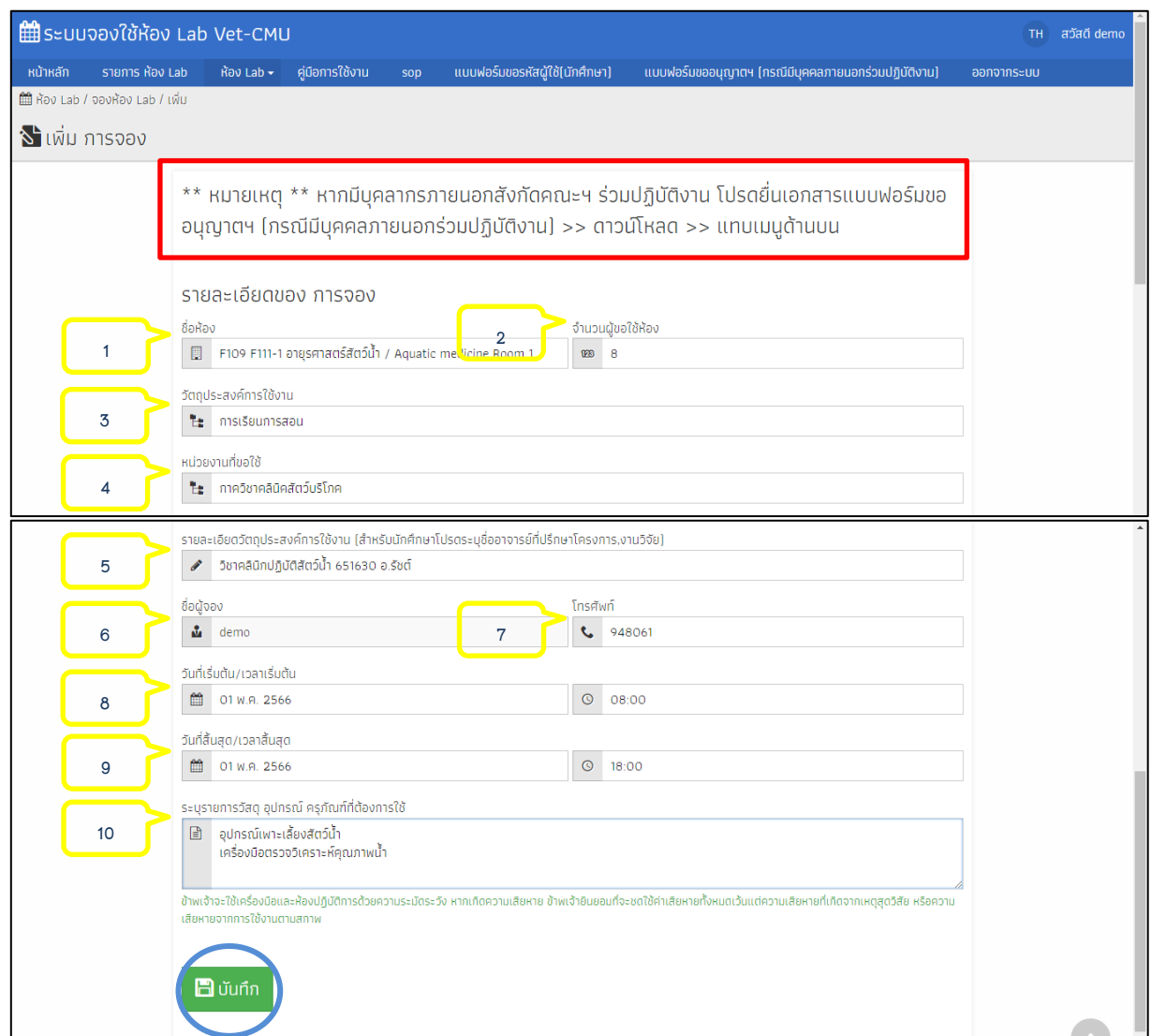

## 6. กรอกรายละเอียดการขอใช้ห้องปฏิบัติการให้ครบ ดังแสดงรูปที่ 7

รูปที่ 7 แสดงการกรอกรายละเอียดในการขอใช้ห้องปฏิบัติการ

ตำแหน่งหมายเลข 1 ให้ระบุห้องปฏิบัติการที่ต้องการขอใช้

ตำแหน่งหมายเลข 2 ให้ระบุจำนวนผู้ใช้งานทั้งหมด

ตำแหน่งหมายเลข 3 ให้ระบุวัตถุประสงค์การใช้งาน

ตำแหน่งหมายเลข 4 ให้ระบุหน่วยงานของผู้ขอใช้

ตำแหน่งหมายเลข 5 ให้ระบุรายละเอียดของวัตถุประสงค์การขอใช้ เช่น ชื่อกระบวนวิชา, ชื่องานวิจัย, ชื่อโครงการ

\*\*\* กรณีนักศึกษาขอใช้ห้องปฏิบัติการ โปรดระบุชื่ออาจารย์ที่เป็นที่ปรึกษาโครงการ/งานวิจัย ด้วย

ตำแหน่งหมายเลข 6 ให้ระบุชื่อผู้ขอใช้ห้องปฏิบัติการ

ตำแหน่งหมายเลข 7 ให้ระบุเบอร์โทรศัพท์ผู้ขอใช้ที่สามารถติดต่อได้กรณีแจ้งข้อมูลเพิ่มเติม

ตำแหน่งหมายเลข 8 ให้ระบุวันที่ และเวลา ที่ต้องการเริ่มใช้งาน

ตำแหน่งหมายเลข 9 ให้ระบุวันที่ และเวลา ที่สิ้นสุดการขอใช้งาน

ตำแหน่งหมายเลข 10 ให้ระบุรายการวัสดุ อุปกรณ์ ครุภัณฑ์ที่ต้องการขอใช้ อย่างละเอียด

\*\* หมายเหตุ \*\* กรณีที่บุคลากรในสังกัดคณะสัตวแพทยศาสตร์ที่มีผู้ปฏิบัติงานร่วมด้วยที่เป็น บุคลากรภายนอกคณะฯ ให้บุคลากรในสังกัดคณะสัตวแพทยศาสตร์ที่เป็นเจ้าของโครงการ/ผู้ ประสานงานเป็นผู้ขอใช้ห้องฯ ในระบบ และ ยื่นเอกสาร "แบบฟอร์มขออนุญาตให้บุคคลภายนอกสังกัด คณะฯ เข้าใช้ห้องปฏิบัติการ" ผ่านทางเจ้าหน้าที่ธุรการ ศูนย์ชันสูตรโรคสัตว์และถ่ายทอดเทคโนโลยี อาคารศูนย์ชันสูตรโรคสัตว์ก่อนเข้าปฏิบัติงานภายในห้องปฏิบัติการล่วงหน้าอย่างน้อย 1 สัปดาห์

\* ระบบสามารถขอใช้ห้องปฏิบัติการได้ต่อเนื่องวันติดต่อกันในกรณีที่ช่วงเวลาใช้งานต่อเนื่อง หากมีช่วงเวลาที่ไม่ได้ขอใช้งานก่อนวันใช้งานในวันถัดไปโปรดส่งคำขอใช้ห้องปฏิบัติการใหม่ โปรด ตรวจสอบวันที่เริ่มใช้กับวันที่สิ้นสุดการใช้ให้ถูกต้อง

7. คลิกที่ปุ่ม "บันทึก" เพื่อส่งคำขอใช้ห้องปฏิบัติการ ดังแสดงรูปที่ 7 (วงกลมสีฟ้า) เมื่อทำการส่งคำขอ ใช้แล้ว ระบบจะทำการบันทึกการขอใช้ห้องปฏิบัติการโดยอัตโนมัติ

8. กรณีต้องการแก้ไข หรือ ยกเลิก การขอใช้ห้องปฏิบัติการ เข้าสู่แถบเมนู "รายการจองของฉัน" แล้ว คลิก "แก้ไข" หรือ "ยกเลิก" ดังแสดงรูปที่ 8

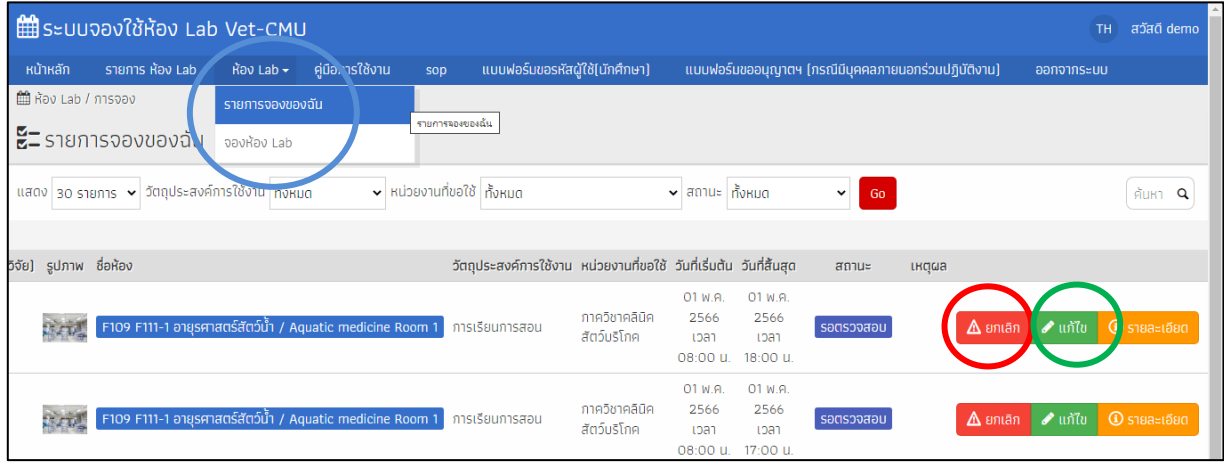

รูปที่ 8 แสดงแถบเมนู"รายการจองของฉัน" (วงกลมสีฟ้า) เมนู "แก้ไข" (วงกลมสีเขียว) และเมนู "ยกเลิก" (วงกลมสีแดง)

9. กรณีต้องการขอใช้ห้องปฏิบัติการเพิ่มสามารถทำการขอใช้ห้องปฏิบัติการได้โดยไม่ต้องออกจาก ระบบ

10. สามารถตรวจสอบผลการขอใช้ห้องปฏิบัติการได้ภายใน 1 วัน

11. ผู้ขอใช้ห้องปฏิบัติการสามารถตรวจเช็คผลการอนุมัติได้ที่หน้าจอหลักของระบบการขอใช้ ห้องปฏิบัติการแบบออนไลน์และ สถานะอื่นๆ ได้ที่แถบเมนู "รายการจองของฉัน" ดังแสดงรูปที่ 8

12. เมื่อเสร็จสิ้นการขอใช้ห้องปฏิบัติการ คลิกปุ่ม "ออกจากระบบ" ทุกครั้งหลังใช้งาน